# **Quick Installation Guide**

### **I. Package Contents:**

- Camera or Video Encoder Power Adapter (only for Video Encoders and Speed Domes)
- $\cdot$  Mounting Accessories  $\cdot$  Quick Installation Guide

## **II. Required equipments before installation**

- 
- .PC + Monitor .RJ-45 Network cable (1 for each device + 1 for PC)
- .Network Switch .Power Adapter with Terminal Block (Optional)

(PoE switches that are IEEE802.3af compliant can power cameras directly without adapter.

For devices connected to non-PoE switches, please use Power Adapter with terminal block. Connect the white striped wire to 12V pin, and the black wire to the GND pin. (See image)

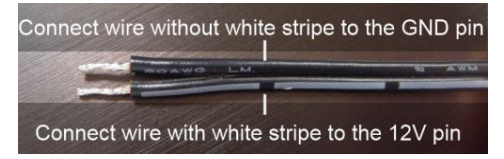

#### **III. Default Settings**

.**IP Address : 192.168.0.100** .**Username: Admin** .**Password: 123456**

## **IV. Accessing Your Camera – Automatic IP Setup (With Router/DHCP server)**

- **1.** Connect both the PC and the device to your Network Switch with RJ-45 Network cables. If it is a PoE enabled Switch, then the device is powered on. If it is NOT a PoE enabled Switch, please also plug in the Power Adapter to your IP device.
- **2.** You can find your devices either via IP Utility or via Windows Explorer.

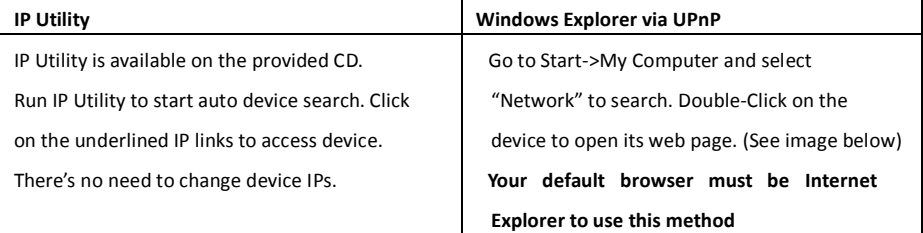

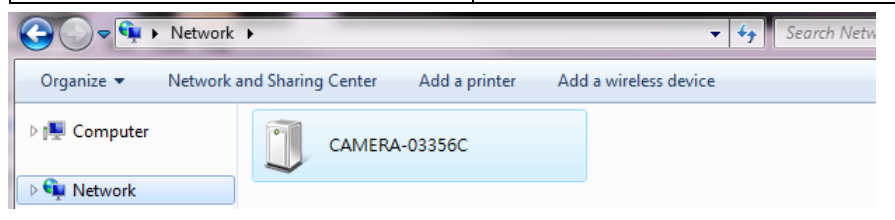

### **V. Accessing Your Camera- Manual IP Setup (Without Router/DHCP server)**

- **1.** Connect the PC to the Network Switch with the RJ-45 cable, and change your PC's IP to 192.168.0.99 / Subnet Mask 255.255.255.0
- **2.** Connect the device to your Network Switch. If it is a PoE enabled Switch, then the device is powered on. If it is NOT a PoE enabled Switch, please also plug in the Power Adapter.
- **3.** Open Internet Explorer (Version 6.0 or above) at **http://192.168.0.100**
- **4.** When you see the login window, please input default user and password:

#### **Default Username: Admin Password: 123456**

- **5.** To go to the main menu, click the "Setup" button on the top left after you've logged in.
- **6.** For MPEG4/MJPEG models, click on "WAN settings". Change the IP mode to Static and the IP address to 192.168.0.101 or any other unused IP (Avoid 192.168.0.100, the IPs of your PCs and other devices already in network.). Click "Apply", then click "Save and Reboot".

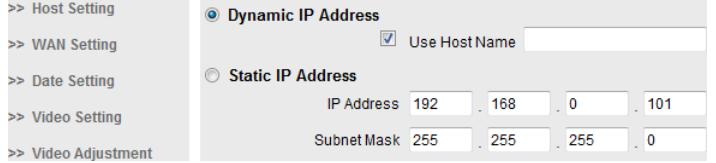

**7.** For H.264/MPEG4/MJPEG models, navigate to IP Settings -> Connection Type. Change to Static IP Address and use 192.168.0.101 or any other unused IP (Avoid 192.168.0.100, the IPs of your PCs and other devices already in network.). Click "Apply" then click System -> Save & Reboot.

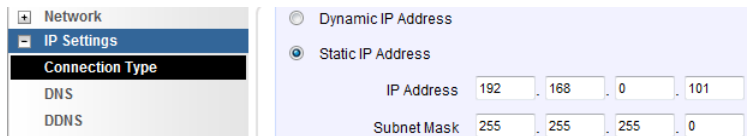

- **8.** Internet Explorer will close after a few seconds. This is normal.
- **9.** Wait for 30 seconds and test the **new IP** with Internet Explorer.
- **10.** If you have more than one device, continue again from step 2. Assign different new IP to each camera (for instance -> 192.168.0.102, 192.168.0.103 …).

**If you assign the same IP to two cameras, they will be in IP conflict and will not function normally.** 

#### **For more details, please follow our User's Manual on www.Advidia.com**

**Or contact Technical Support @ 713.621.9779**